Wenn die von Ihnen geplante Nutzung den Einschränkungen des Abo-Programms entspricht, melden Sie sich mit Ihrem TH Account im Education Hub-Store (= Azure-Portal) an, um die Vorteile des Abos nutzen zu können. Führen Sie dazu die folgenden Schritte aus:

Besuchen Sie die Registrierungsseite von ADT4T [\(https://azureforeducation.microsoft.com/devtools\)](https://azureforeducation.microsoft.com/devtools). Klicken Sie auf "Sign In".

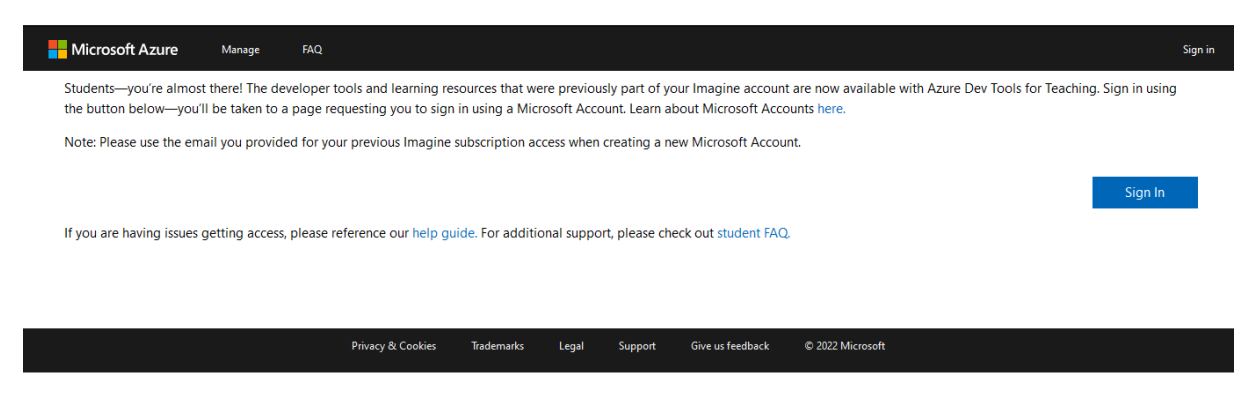

Sie werden auf die Anmeldeseite von Microsoft weitergeleitet. Geben Sie Ihre dienstliche bzw. studentische E-Mail an [\(max.mustermann@th-koeln.de](mailto:max.mustermann@th-koeln.de) bzw. [max.mustermann@smail.th-koeln.de\)](mailto:max.mustermann@smail.th-koeln.de) und klicken Sie auf "Weiter".

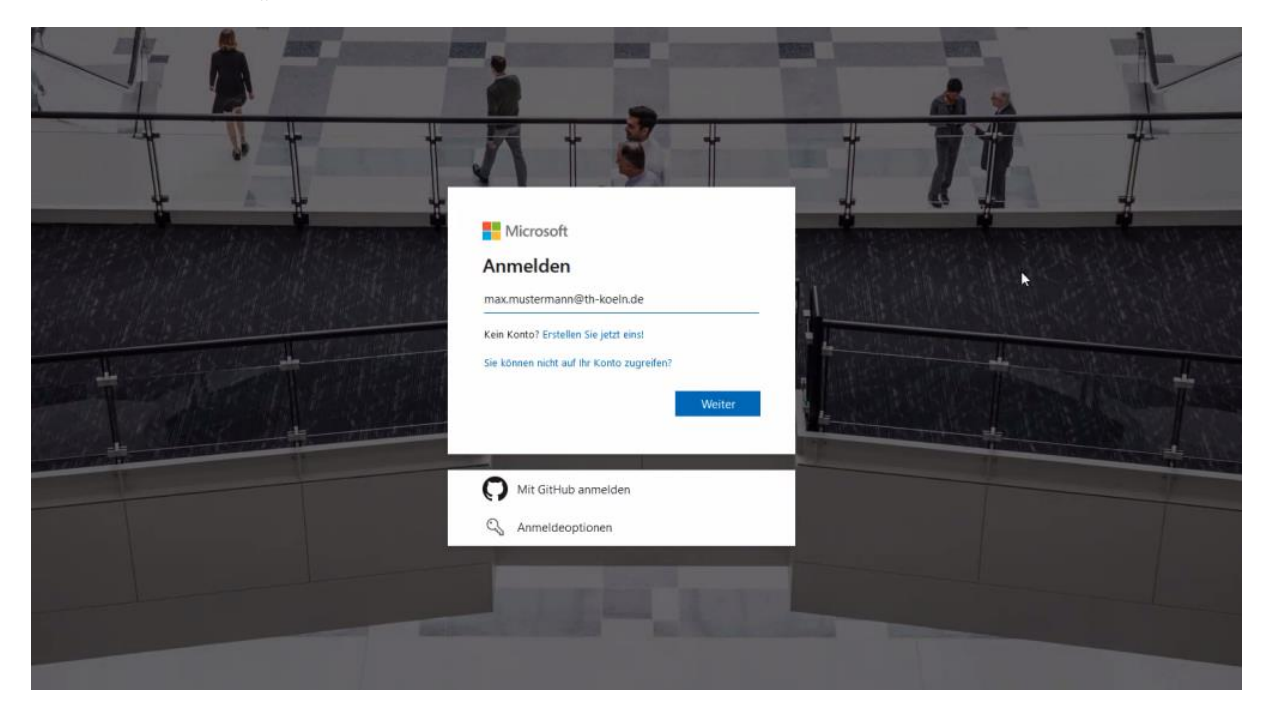

Folgendes Bild erscheint:

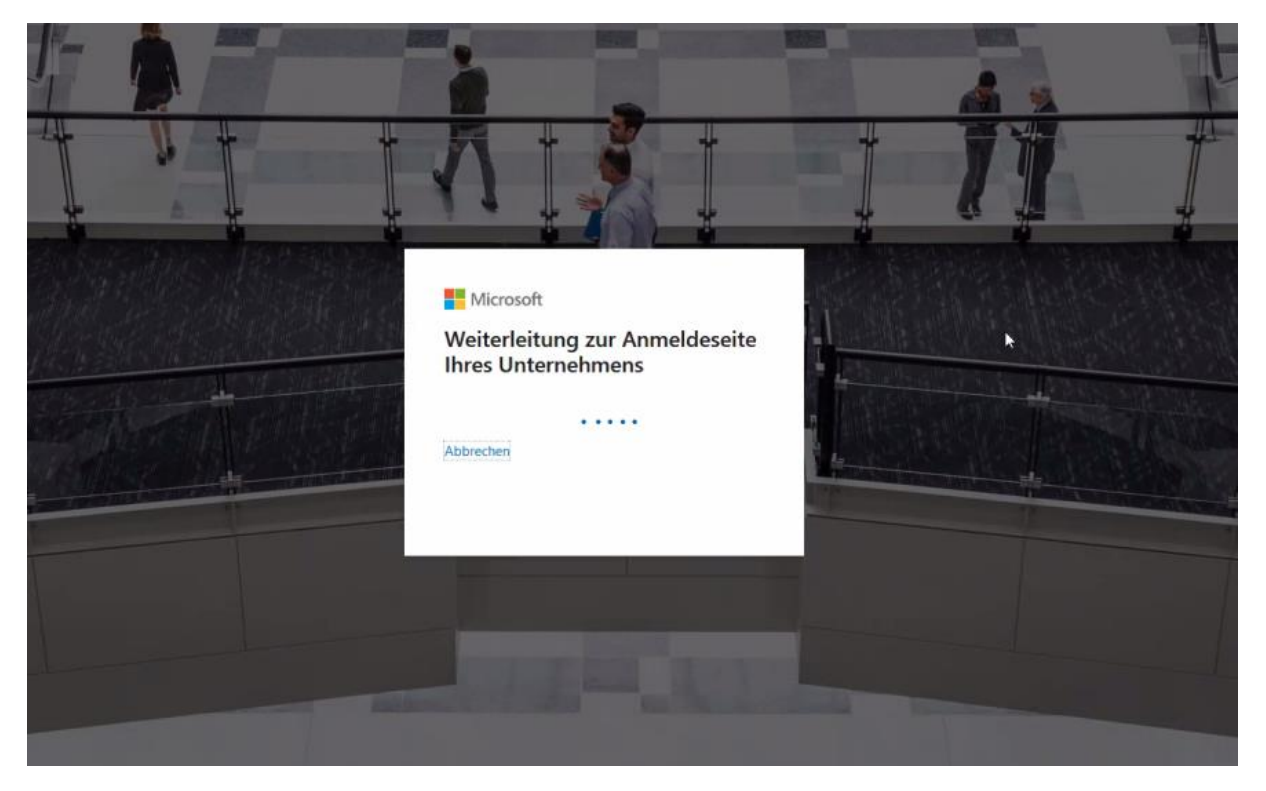

Falls Sie den Hochschuldesktop nutzen erfolgt die Anmeldung in der Regel via SSO. Falls Sie den HSDT nicht nutzen oder die Anmeldung via SSO nicht funktionieren sollte, werden Sie zur TH-Anmeldeseite weitergeleitet.

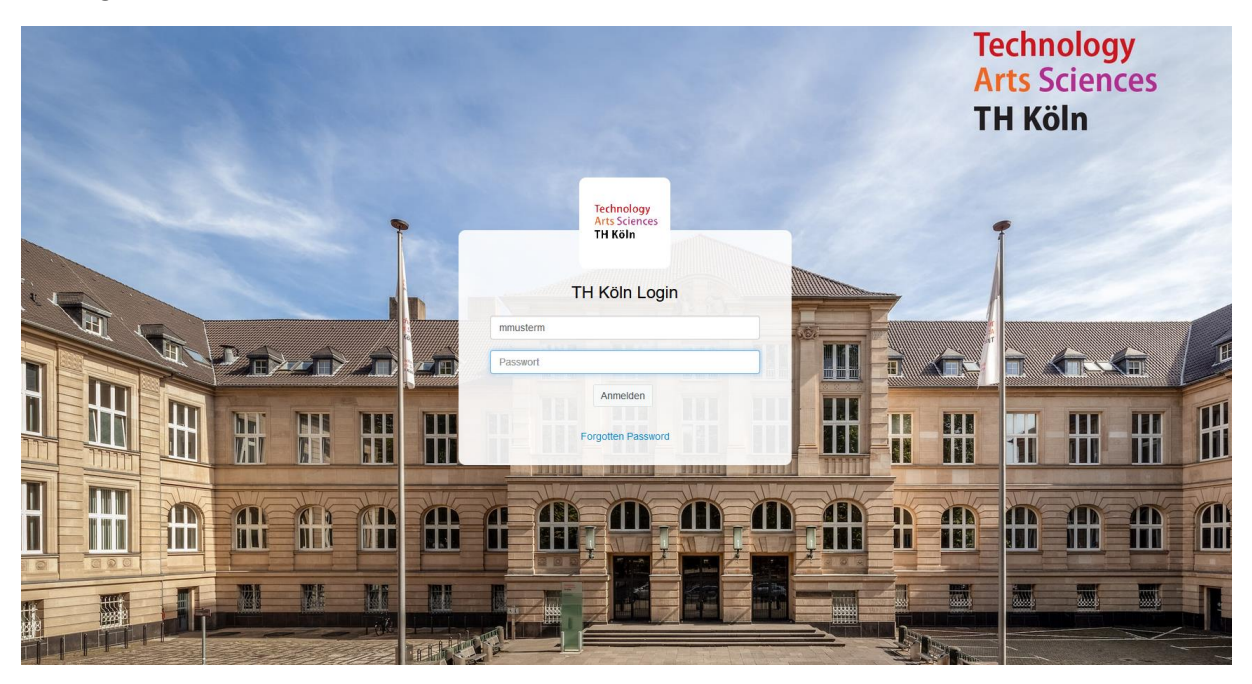

Nun werden Sie auf die Microsoft Registrierungsseite zurückgeleitet. Bitte geben Sie eine Mobilfunkoder Festnetznummer, unter der Sie zum Zeitpunkt der Anmeldung erreichbar sind, für die Identitätsprüfung an und klicken Sie "Mir eine SMS schicken" oder "Mich anrufen".

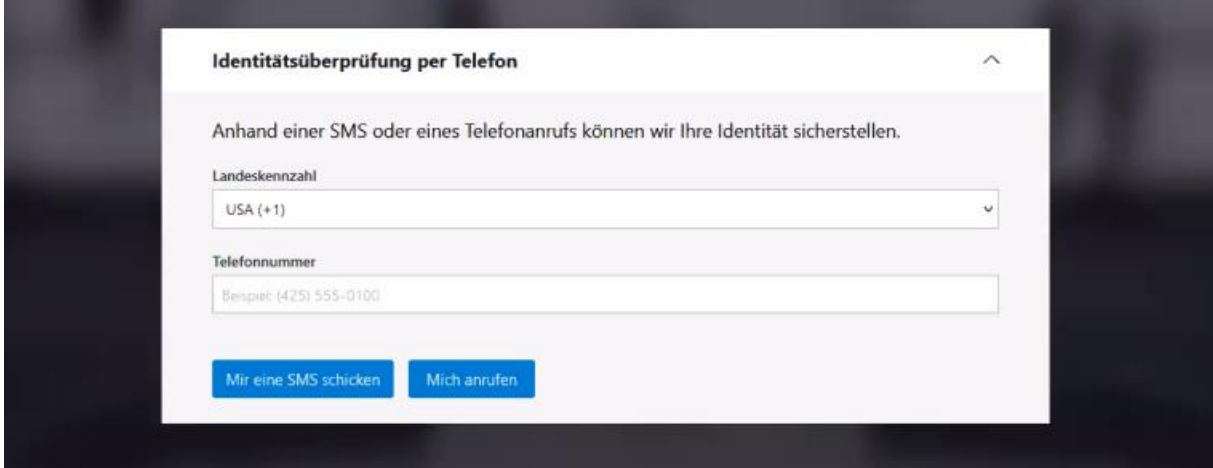

Sobald Sie den Prüfcode per SMS oder telefonisch erhalten haben, geben Sie diesen in dem entsprechenden Feld ein.

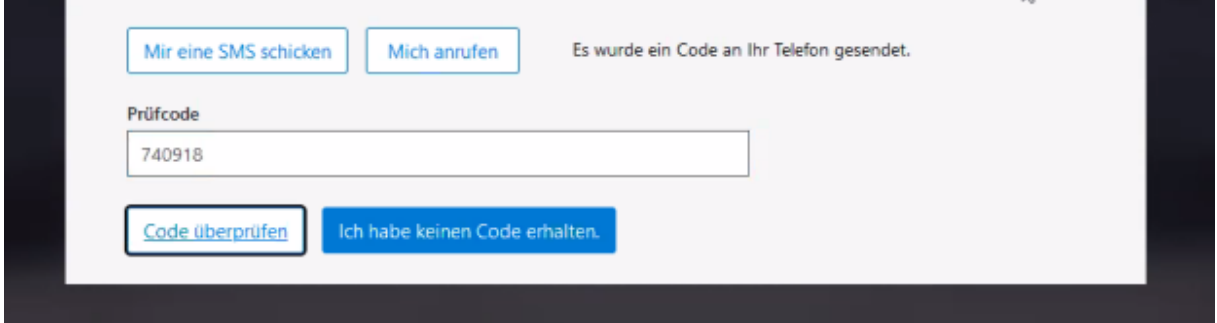

Im nächsten Schritt werden Sie aufgefordert die Nutzungsbedingungen zu akzeptieren. Wenn Sie auf den entsprechenden Link klicken (blau und unterstrichen) können Sie die einzelnen Bestandteile (z.B. Abonnementvertrag) vorab einsehen und bei Bedarf für Ihre Unterlagen abspeichern.

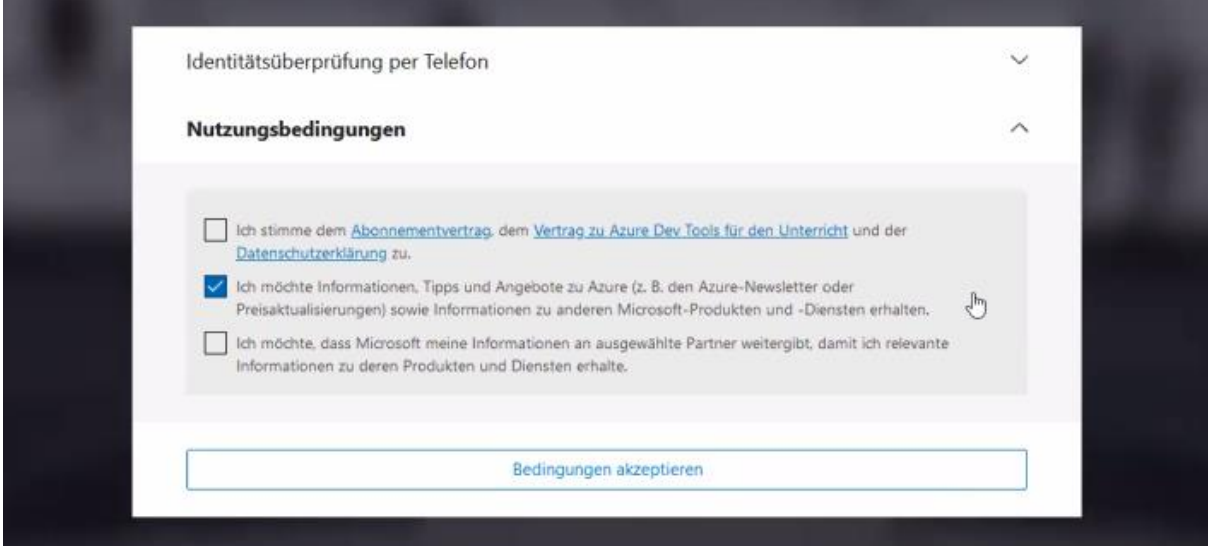

Um ADT4T nutzen zu können, müssen Sie den Bedingungen zustimmen. Erst dann wird die Anmeldung abgeschlossen. Wir empfehlen nachdrücklich, die beiden folgenden Optionsfelder (Infos zu Azure, Weitergabe von Infos an Dritte) zu deaktivieren.

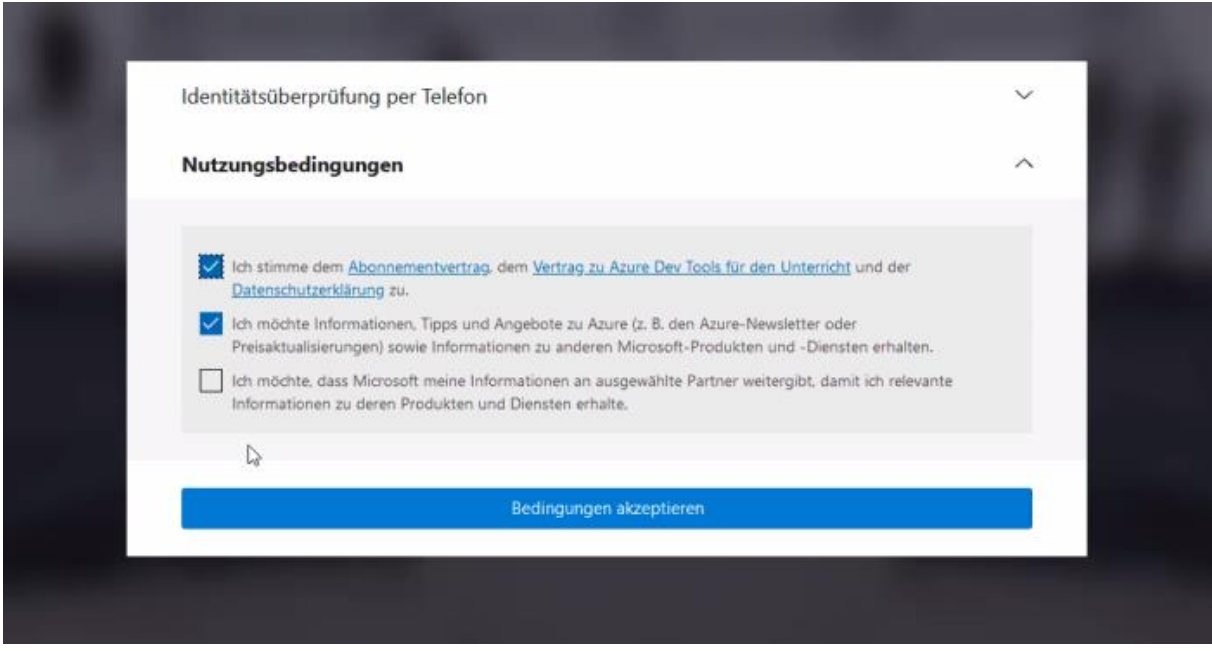

Sie werden in den Azure Education Hub weitergeleitet. Wählen Sie dort auf der linken Seite (unter der Überschrift "Lernressourcen") den Punkt "Software" aus.

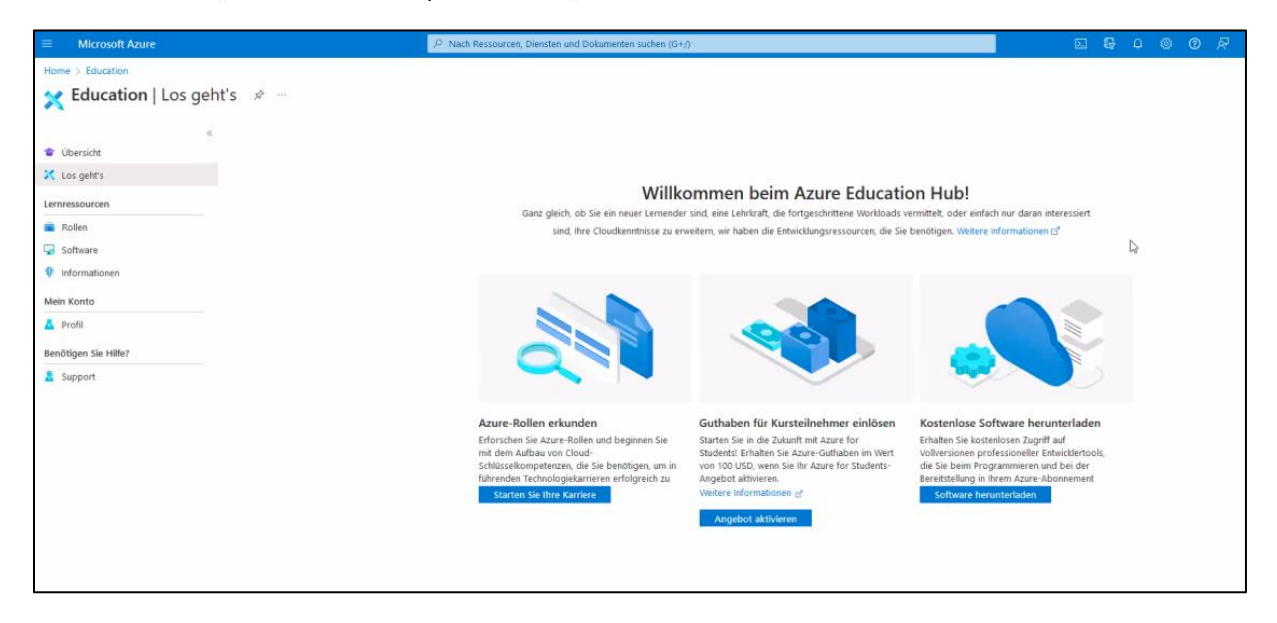

Sie gelangen in die Übersicht der verfügbaren Software und können diese herunterladen.

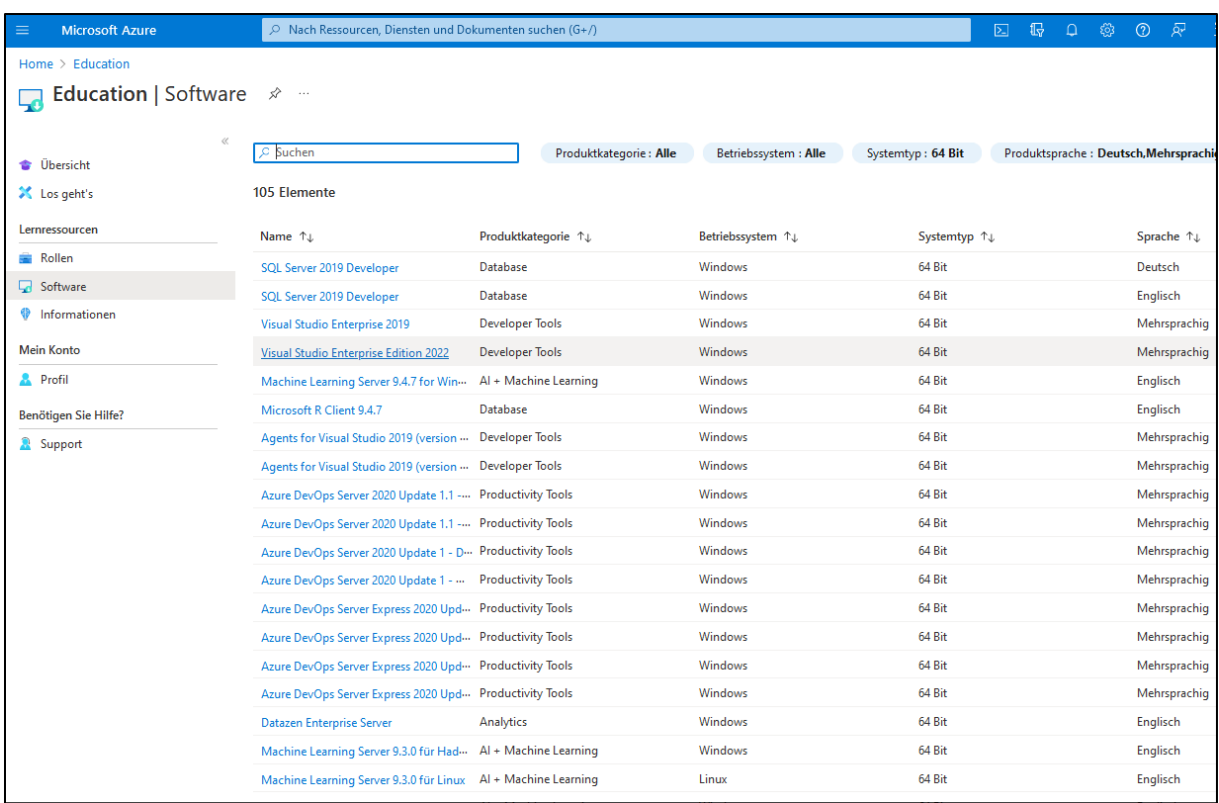

Die Suche nach einem Schlagwort ist dabei ebenfalls möglich.

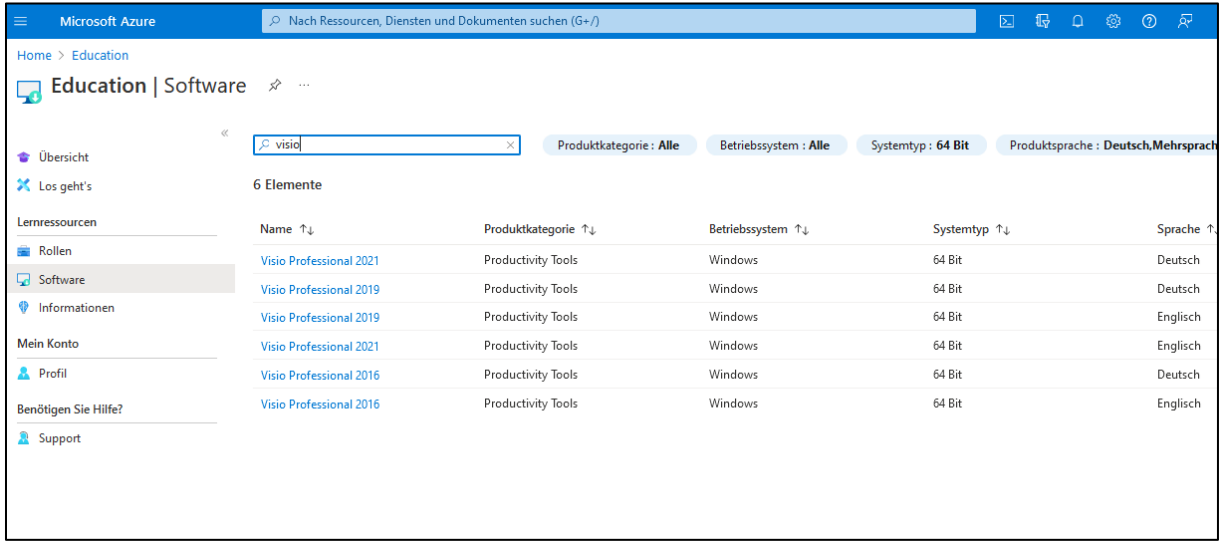